## Step-by-step plan for course registration with OSIRIS Student

In MyTimetable (MTT), under "Add timetable," select the study/ examination program and/or the courses you are going to follow (e.g., Tax law or a language course) and choose a student set number1 (e.g. 2BE-01).

**OSIFIS** 

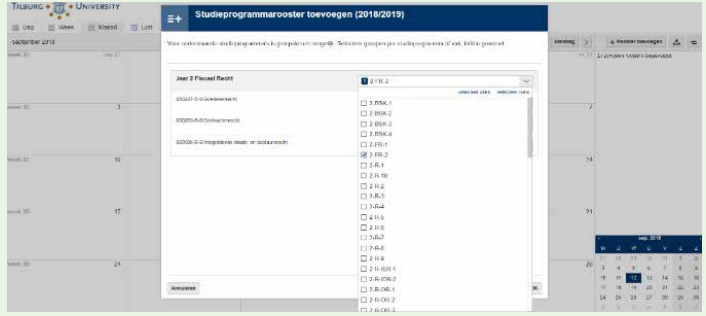

**1**

**2**

**3**

**4**

**6**

View the timetable and remember the student set number of the timetable you prefer.

**Please note:** TiSEM and TLS guarantee students a timetable without overlapping subjects. Students must then choose *the same student set number for all courses* in their examination program.

Open OSIRIS Student and go to the Registration tab. Then choose "course" and "courses from your examination program" or "seach a course"

Click on the "i" behind the course for which you will be registering. Scroll down the pop-up screen and look up your student set number under **Preference group** (e.g. 2IBA-09). Check which preference group belongs to this group (e.g. 005). For a language course, the last two digits of the student set in MTT are the same as your preferred group in OSIRIS (e.g. 820326\_S1/**02**).

**Please note** that this function (the "i" with extra information) is only available in OSIRIS Student, not in the OSIRIS App.

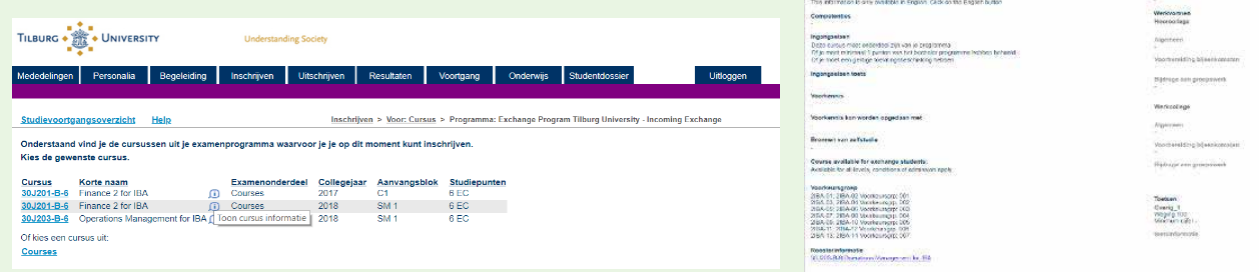

Return to the registration screen. Click on the blue link with the course code. Select the right Preference Group and sign up. You are directly registered for all the workgroups of the course in question. Do this for all the courses in your examination program. **5**

You can view your timetable in MyTimetable (MTT). It is up to you to select the study or examination program/ course for which you have registered. If you do this after logging in to MTT, MTT remembers your courses.

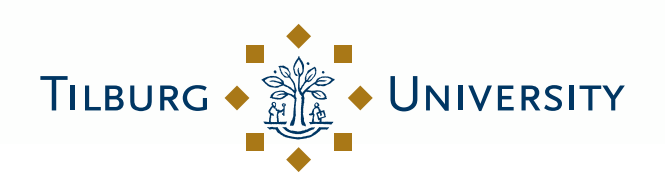

**Understanding Society** 

## **Timetable changes**

**Please note:** you will **not** receive any extra messages in the coming academic year if there is a change in the timetable. You have to check your timetable regularly yourself (via the OSIRIS App) to see if anything has changed.

## **Course full?**

Then choose a different student set number for that course in MyTimetable (MTT) and register for it. This also applies to TiSEM and TLS students. If you want to register for a language course for which there are no places left, you can sign up for a waiting list. Please refer to the registration page of the Language Center for more information.

## **More information**

Check the registration page for more information about registering for courses, the changes and an overview with links to the new systems. If you still have questions after reading this information, you can ask them at the Student Desk.

See also the registration page for Incoming Exchange students. If you still have questions after reading this information, you can ask the Study Abroad & Exchange team (from Monday to Friday between 10:00–12:00. and 14:00–16:00) in A 403.

1 A student set is a number (e.g. 2BE-01) with which the schedulers compose a timetable for a group of students. With this number, students can look up which timetable they prefer. Students can then use this number to register for the right workgroup or practical in OSIRIS Student or the OSIRIS App.

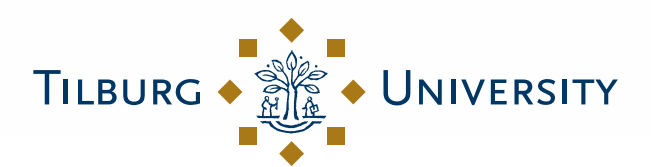

**Understanding Society**